# **Créer une clé USB démarrable pour une réinstallation**

Cette documentation décrit comment configurer une clé USB démarrable pour la [Réinstallation d'un Appliance STARFACE au choix](https://knowledge.starface.de/pages/viewpage.action?pageId=38601764). Il faut donc suivre absolument les remarques sur les différents appliances.

Voici les exigences pour la clé USB une :

- taille d'au moins 16 Go
- la clé USB ne doit pas avoir un volume supérieur au disque dur SSD de l'Appliance intégré en interne
- formatée en FAT32

Λ

**Remarque :** La clé USB employée peut être utilisée après la préparation exclusivement pour l'installation du STARFACE Appliance.

# 1. Téléchargement du fichier image

À la première étape, le fichier image doit être téléchargé pour la version à installer du STARFACE :

#### [Aperçu des téléchargements STARFACE](https://knowledge.starface.de/pages/viewpage.action?pageId=38602719)

Le fichier image doit être décompressé après le téléchargement pour être utilisable.

## 2. Téléchargement de l'USB Image Tool

Pour créer la clé USB, le programme « USB Image Tool » est utilisé [\(Téléchargement du programme](http://www.alexpage.de/usb-image-tool/download/)). Il faut aussi suivre la documentation du fabricant pour le téléchargement et l'installation du programme.

#### 3. Détection de la clé USB

Après le démarrage du programme, les clés USB déjà insérées sont affichées dans la colonne gauche :

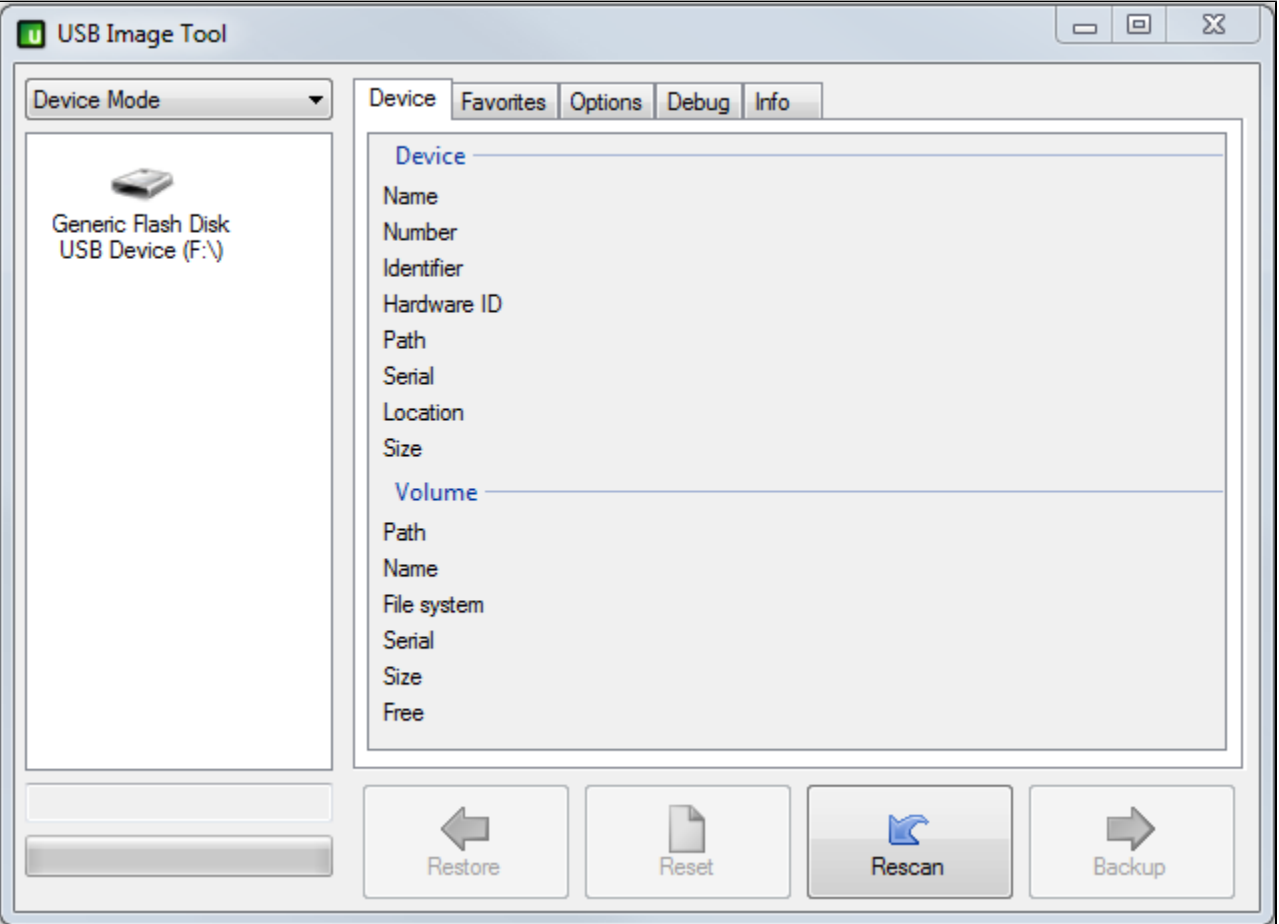

Si une clé USB doit être connectée par la suite, celle-ci peut être mise à jour à l'aide du bouton suivant de l'affichage :

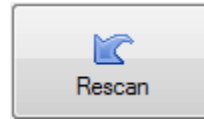

## 4. Transmission du fichier image

La clé USB peut être sélectionnée en tant que destination en un simple clic de souris. Avec le bouton :

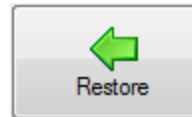

la fenêtre de sélection s'ouvre pour le fichier image à utiliser.

**Remarque :** Le fichier image téléchargé doit avoir été décompressé pour être sélectionné en tant que source.Δ

La préparation de la clé USB et la transmission du fichier image prend un certain temps à cause de la taille du fichier et sont affichés dans la barre de progression du programme.

#### 5. Remarque sur l'utilisateur root

Dans le fichier image, le mot de passe pour le root-User (voir aussi [Mot de passe pour le root-User](https://knowledge.starface.de/pages/viewpage.action?pageId=38601754)) du STARFACE peut être consigné avec « starface » (sans guillemets). Par conséquent la clé USB créée peut même être utilisée pour l'installation de STARFACE Appliance sans connexion de moniteur propre. Le mot de passe de l'utilisateur root doit être impérativement changé après l'installation pour des raisons de sécurité.